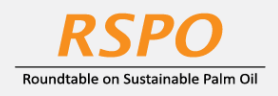

The RSPO is an international non-profit organisation formed in 2004 with the objective to promote the growth and use of sustainable oil palm products through credible global standards and engagement of stakeholders.

# **Guide on**

## **Managing Designated Contacts at MyRSPO**

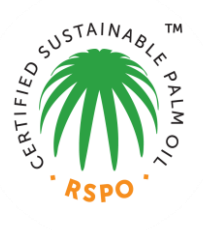

*(Only the Contact Person may manage other contacts)*

#### **STEP 1: LOGIN**

a. Login to MyRSPO [here](https://askrspo.force.com/memberships/s/login/) with your credentials. (please ensure you have activated your MyRSPO credentials vi[a First-Time-Login\)](https://drive.google.com/open?id=1sECzO5EHhZLbfkHs_6_GrNz5LFBvj6mL)

#### **STEP 2: MEMBERSHIP PROFILE**

a. To access your membership profile, please click on Membership tab > Membership List.

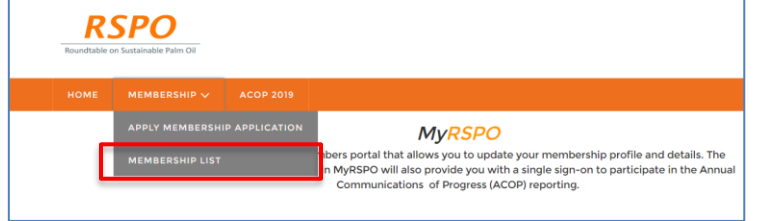

b. Thereafter, click on the APP under the Application ID.

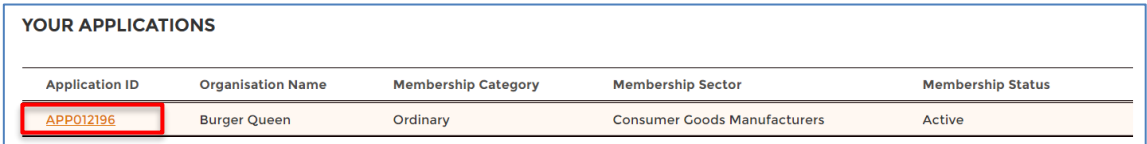

### **STEP 3: Manage your designated contacts**

*(only the Contact Person may manage other contacts)*

a. Go to "Contacts" tab and click "Edit".

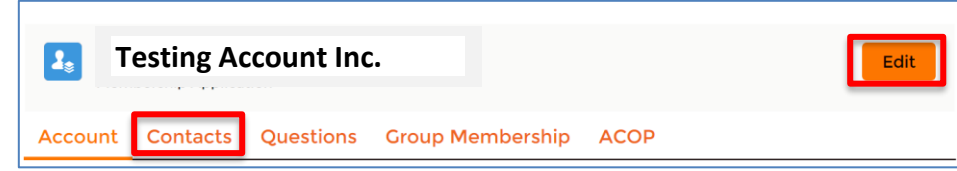

- b. Thereafter, you may start to edit/update the designated contacts of your organisation.
- c. You may edit one contact at a time.
- d. Click on "Save" when the details have been updated.
- e. You may repeat the process (b), (c) and (d) to continue updating other contacts.
- f. If you need to change the designated Contact Person, please contact RSPO at [membership@rspo.org.](mailto:membership@rspo.org)

Membership helpdesk email: **membership@rspo.org**